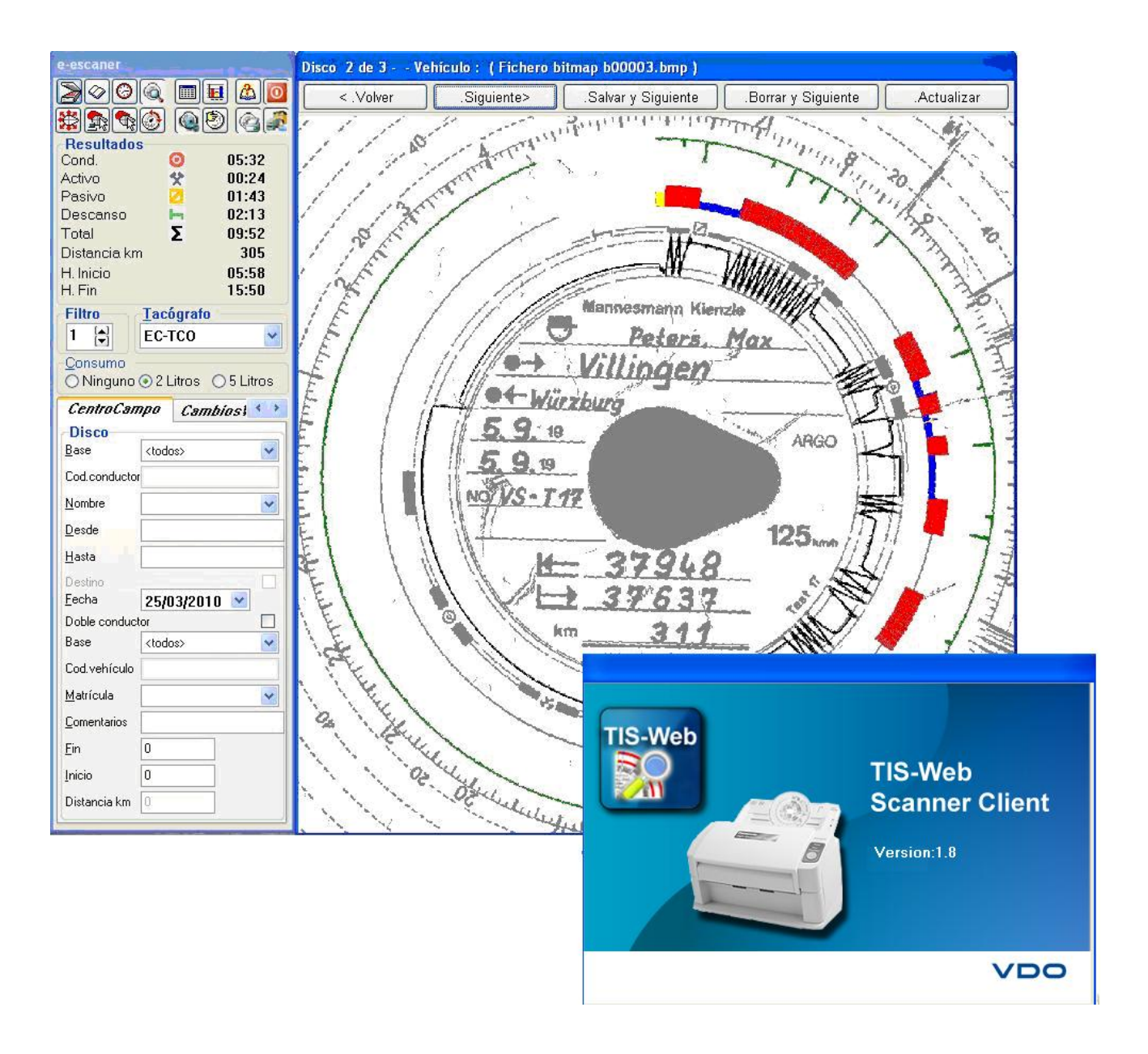

# **Manual de usuario**

# **TIS-WEB Scaner**

La información contenida en esta documentación está sujeta a posibles cambios. Continental Automotive Spain S.A. no tiene obligación de su previa comunicación. La descripción está basada en la información disponible cuando se creó la documentación. Nosotros nos reservamos el derecho a cambiar detalles técnicos en la descripción, información e ilustraciones de este manual de instalación.

Continental Automotive Spain S.A. rechaza cualquier garantía por una mala ejecución del programa y por una información incorrecta en la documentación o cualquier otro daño consecuencia de esto.

Windows<sup>®</sup> es una marca registrada de Microsoft<sup>®</sup> Corporation. Microsoft Internet Explorer® es un producto de Microsoft® Corporation.

 $\mathsf{MSSQL\text{-}Server}^\circ$  y  $\mathsf{MSDE}^\circledast$  son marcas registradas de Microsoft $^\circ$ Corporation.

.NET Framework $^{\circledast}$  es una marca registrada de Microsoft $^{\circledast}$ Corporation. Crystal Reports<sup>®</sup> es una marca registrada de Business Objects SA. Acrobat® es una marca registrada de Adobe Systems Incorporated.

A continuación, las siguientes marcas registradas serán utilizadas sin indicación de sus respectivos dueños.

© por Continental Automotive Spain S.A. Todos los derechos reservados.

Responsable del contenido

Continental Automotive Spain S.A. Segmentos TCO /Interior C/ Sepúlveda, 11 28108 Alcobendas (Madrid) España Internet http://www.vdo.es/dtco

## Índice

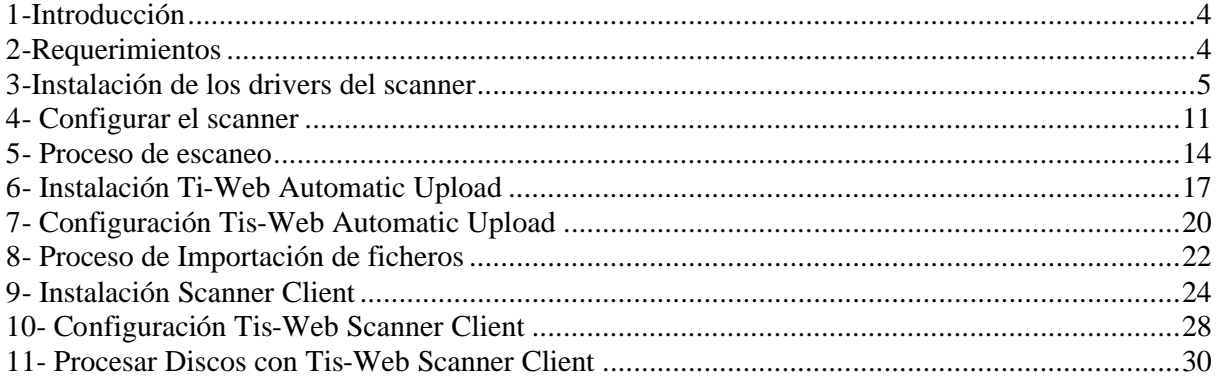

## **1-Introducción**

Esta guía tiene como objetivo ayudar a configurar los componentes necesarios para trasferir los discos analógicos a la aplicación Tis-WEB.

Los pasos que se han de seguir son los siguientes

- 1. Instalar el Scanner Panasonic KV-S1025C
- 2. Configurar el Scanner Panasonic KV-S1025C
- 3. Instalar el software Tis-Web automatic Upload
- 4. Configurar el software Tis-Web automatic Upload
- 5. Instalar el software Tis-Web Scanner Client
- 6. Configurar el software Tis-Web Scanner Client

## **2-Requerimientos**

#### Hardware

- Scanner Panasonic KV-S1025C con actualización de firmware para tacógrafos ( los Scanner proporcionados por Continental ya cuentan con esta actualización
- Ordenador con conexión a Internet
- Puerto USB disponible para conectar el scanner

#### Software

- Cuenta Tis-Web
- Cuenta Tis-Web habilitada para la transferencia de discos analógicos ( Por favor, contacte con su proveedor para realizar este proceso)
- Sistema Operativo XP o Vista con sus correspondientes SP
- Internet Explorer Ver 6 o superiores
- Driver del scanner Panasonic KV-S1025C
- Continental Tis-Web Upload Service (se puede descargar de manera gratuita)
- Continental Tis-Web scanner Client (se puede descargar de manera gratuita)

### **Tis-Web Automatic Upload**

Es un servicio automático para la transferencia de ficheros procedentes del tacógrafo a Tis-Web.

- Transfiere ficheros digitales
- Transfiere los discos analizados por Tis-Web Scanner client

### **Tis-Web Scanner Client**

Es una aplicación que prepara la trasferencia de los discos analógicos a Tis-Web

# **3-Instalación de los drivers del scanner**

1-Introducir el CD panasonic Drivers & Utilities Manuals en el PC donde queremos realizar la instalación

2- Ejecutar CDRun.exe

CDRun.exe

3-Seleccionar **KV-S1025C, KV-S1020C**

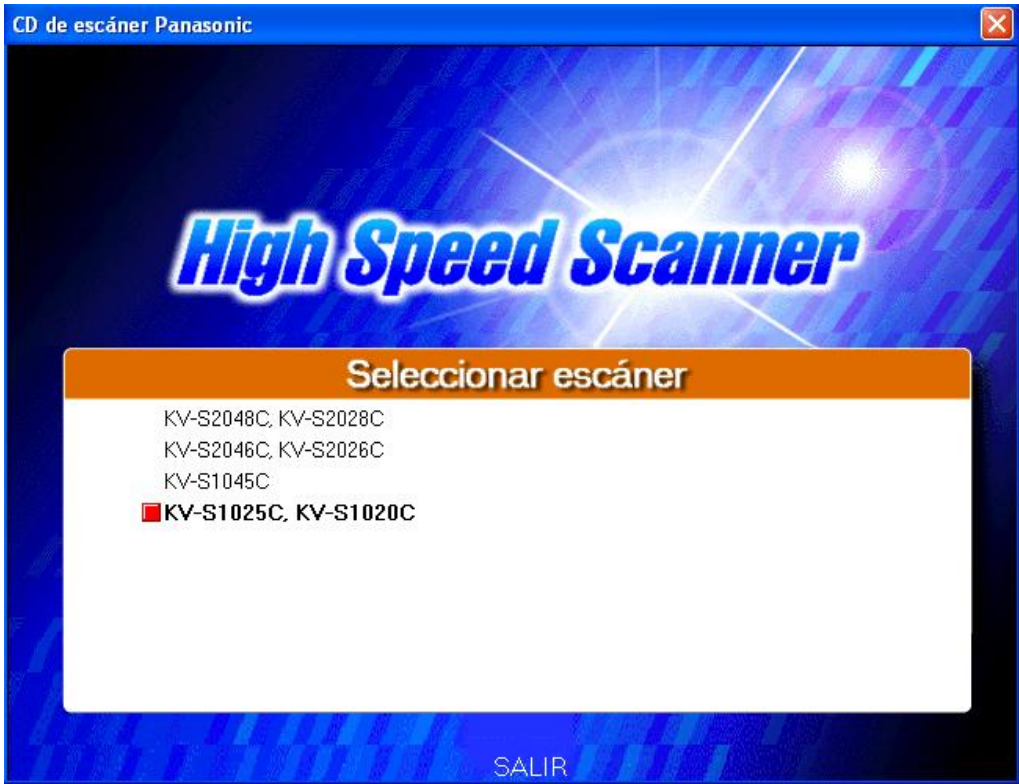

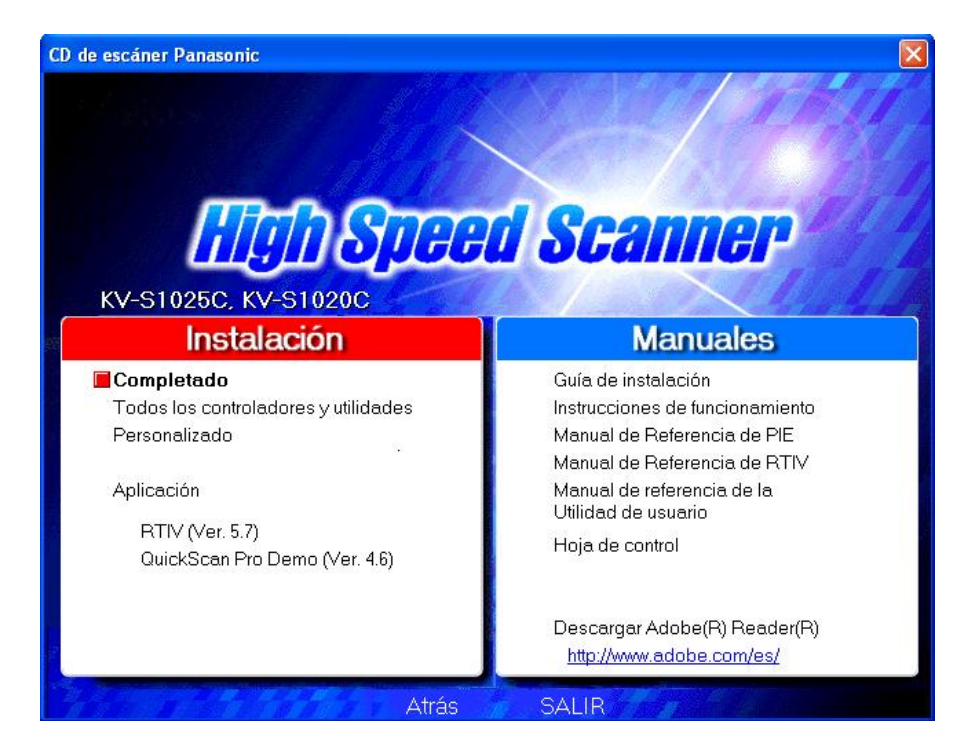

4-Seleccionar "**Completado**" en Instalación

5-Aceptar el contrato de licencia pulsando "**Si**"

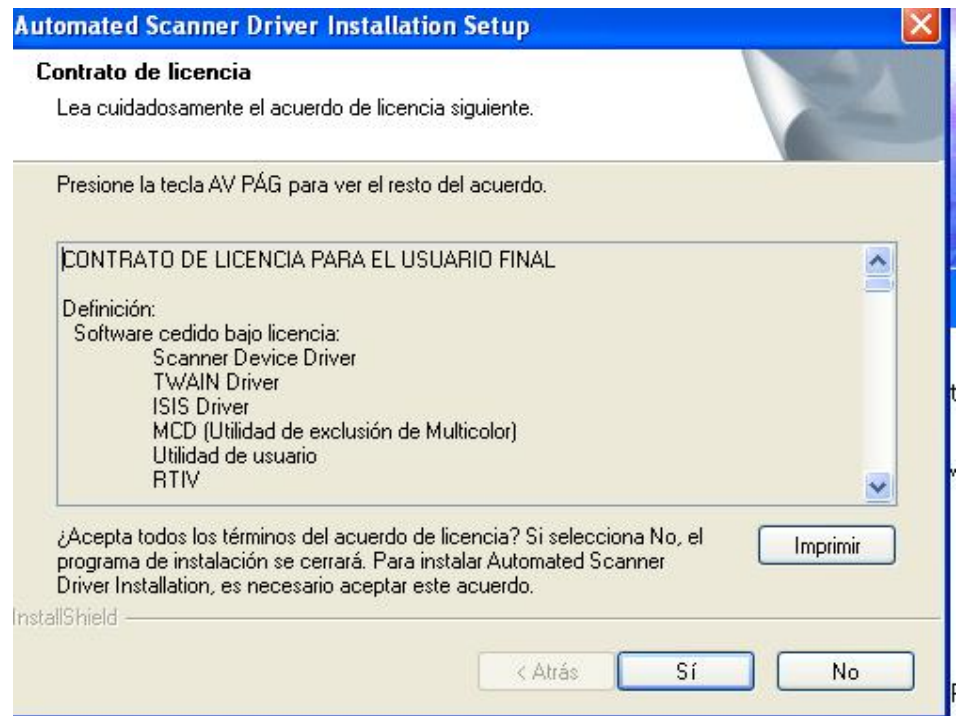

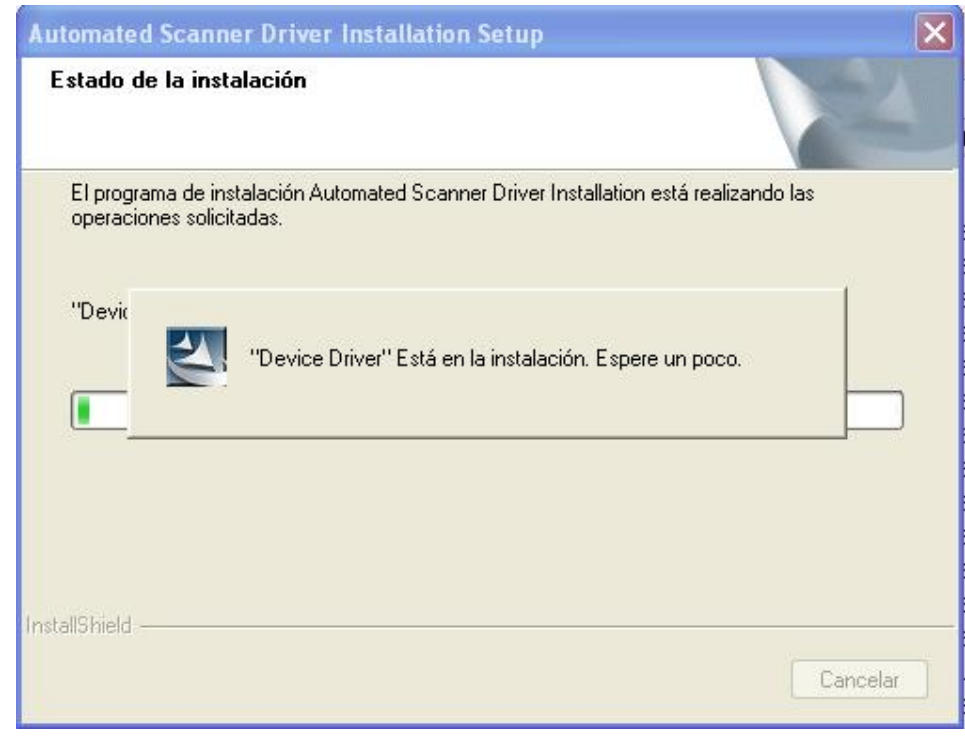

6-Comienza el proceso de instalación (puede tardar varios minutos)

7-Instalar QuickScan 4.6 pulsando "**Siguiente**"

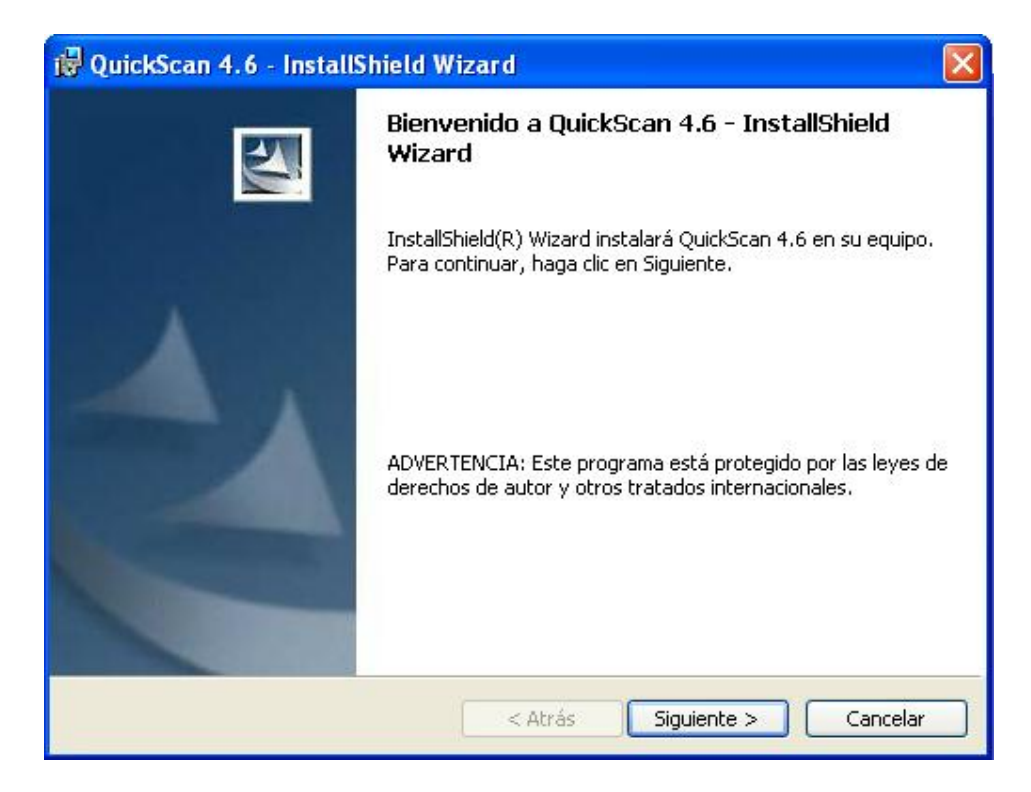

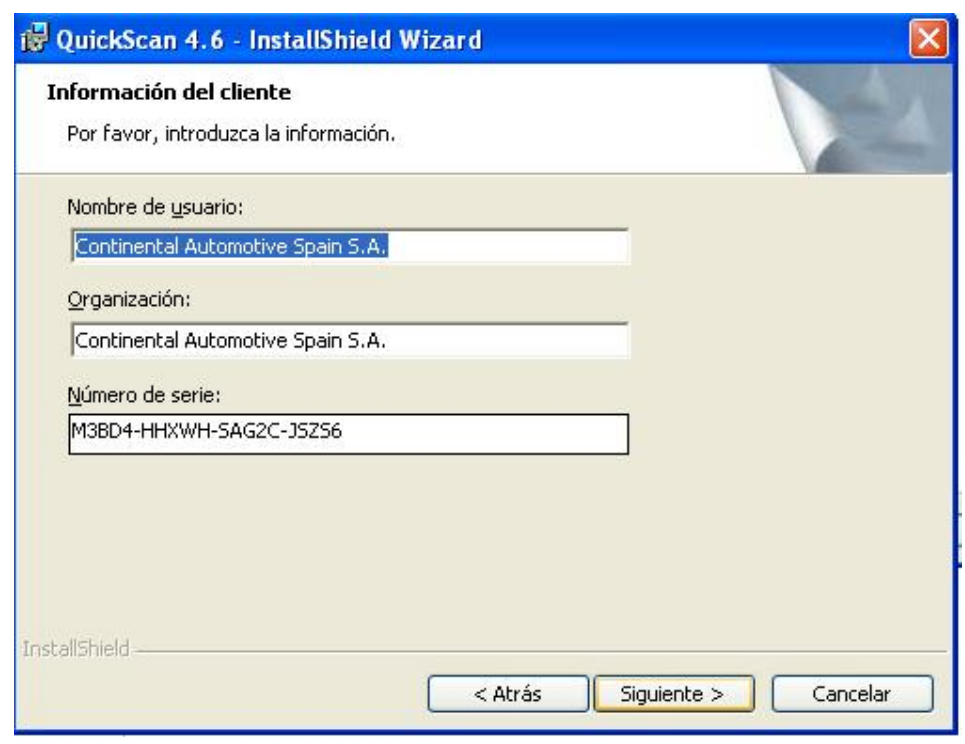

8-Pulsar "**Siguiente"** para continuar el proceso

9-Aceptar el contrato de licencia marcando la opción y pulsar **"Siguiente"**

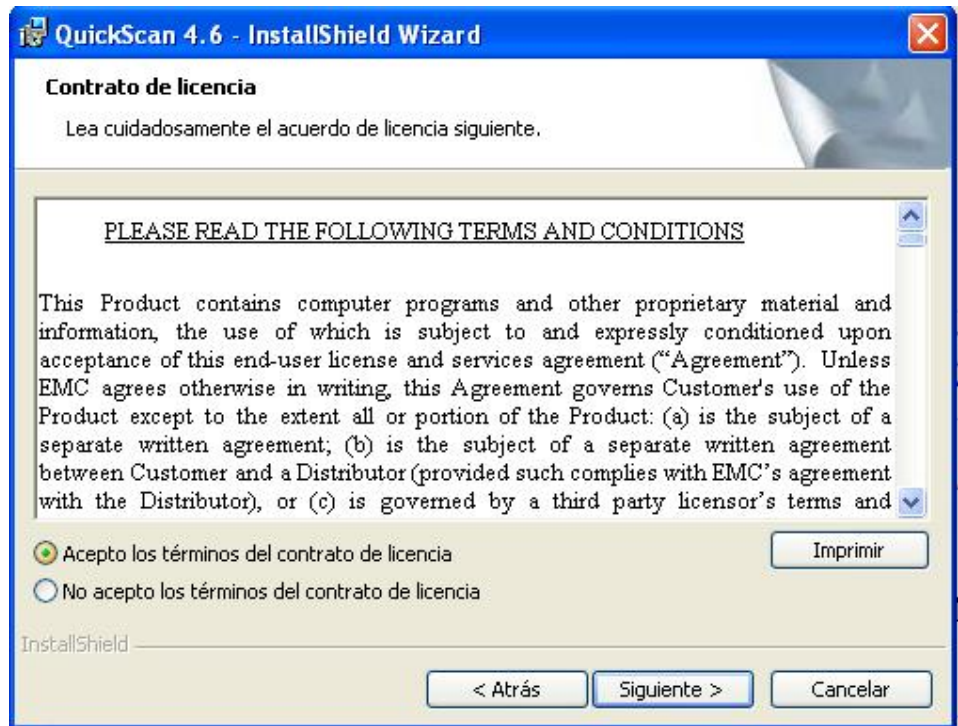

### 10-Tipo de instalación "**Completa**"

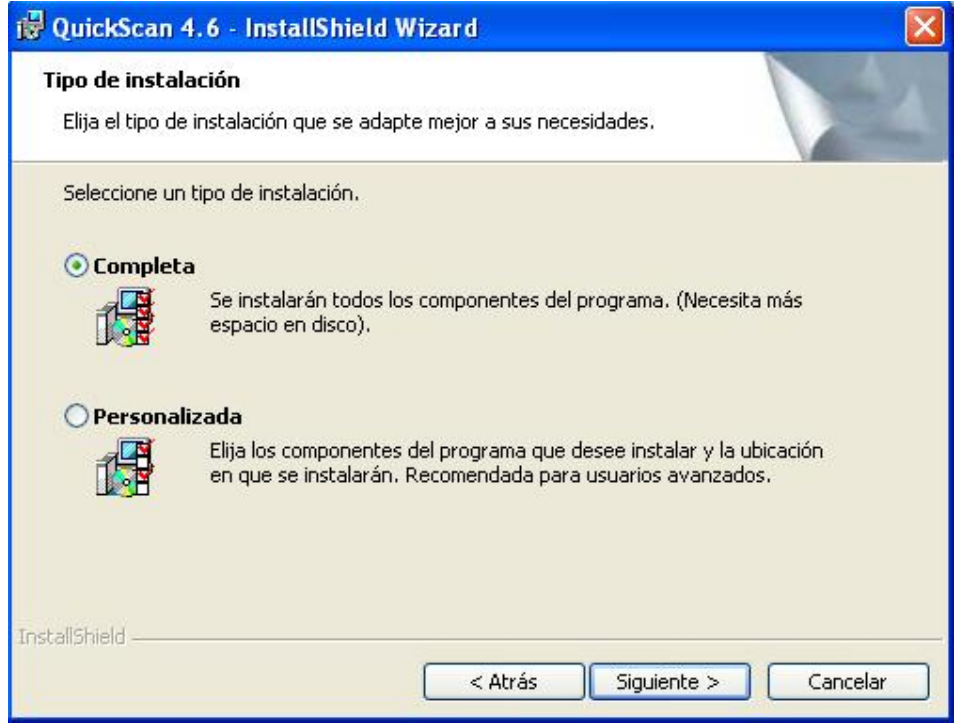

### 11-Pulsar sobre **"Instalar"**

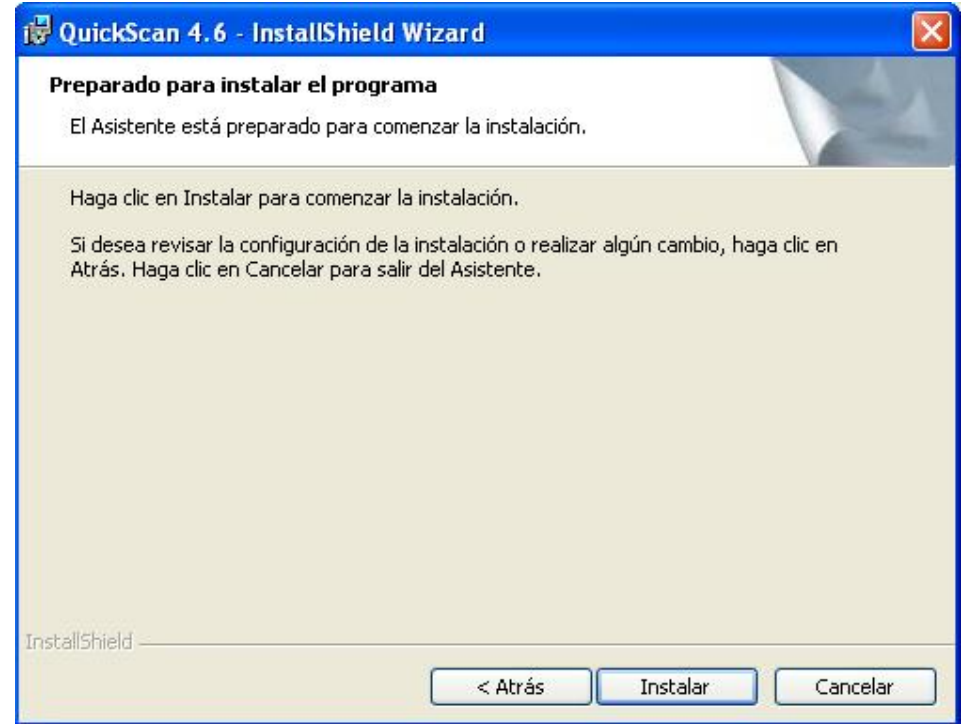

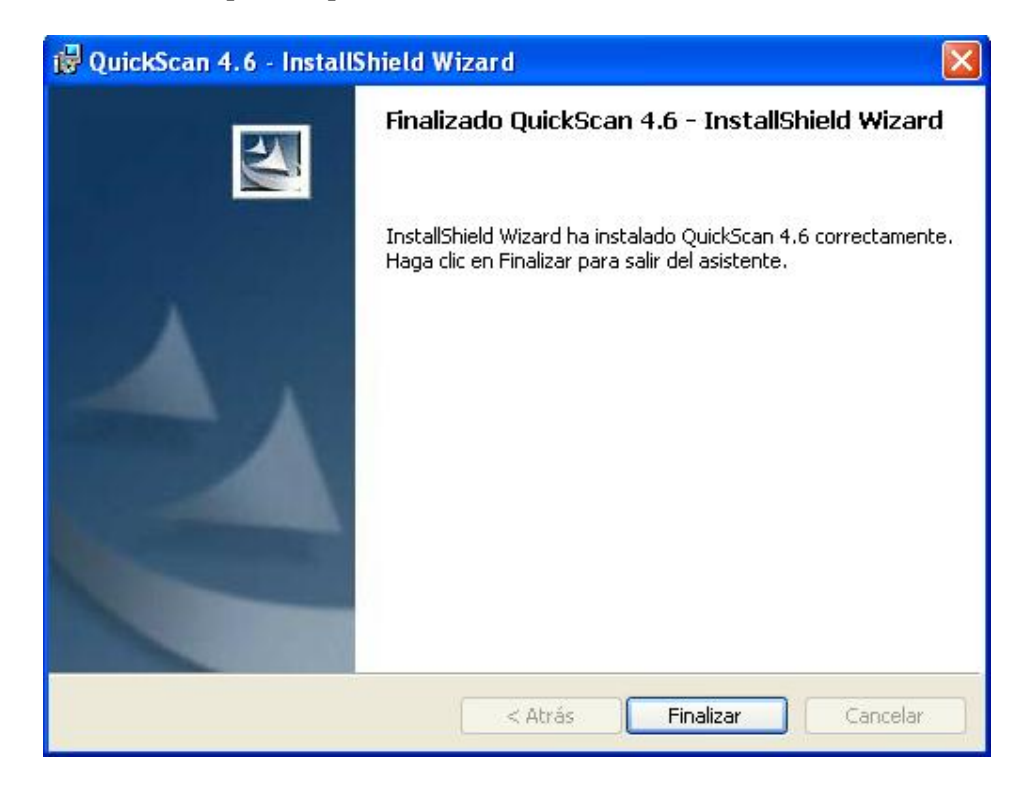

#### 12-Finalizar el proceso pulsando **"Finalizar**"

### 13-Reiniciar el equipo

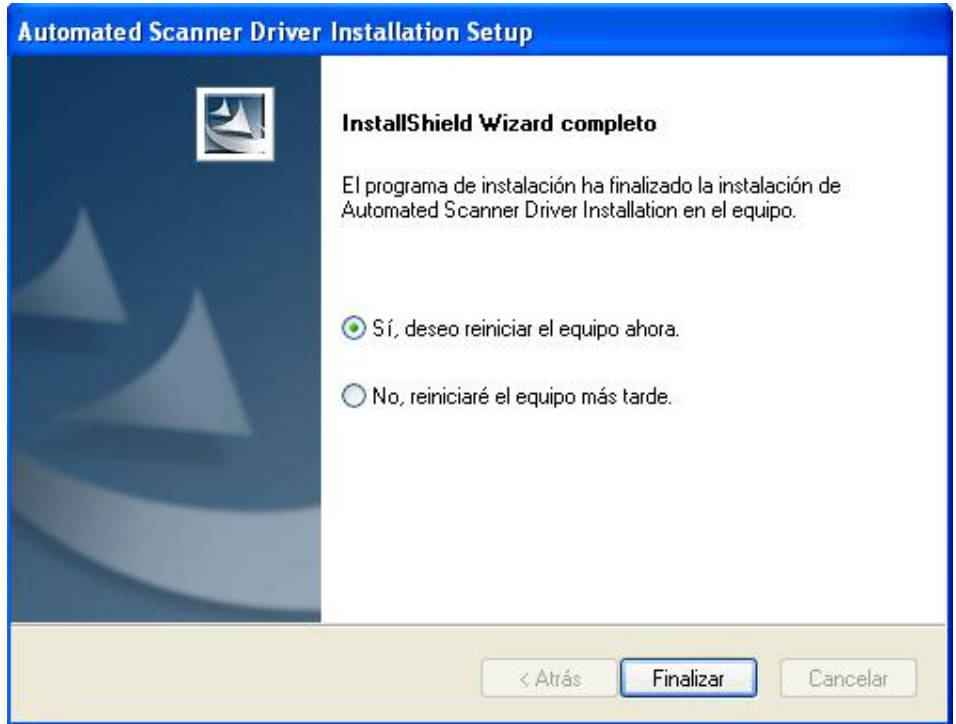

# **4- Configurar el scanner**

1-Conectar el scanner a la alimentación y al PC

#### 2-Instalar los drivers

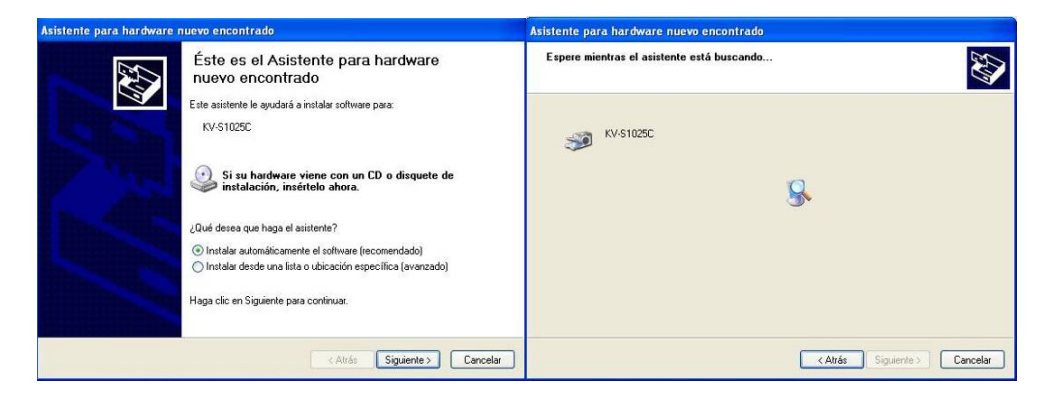

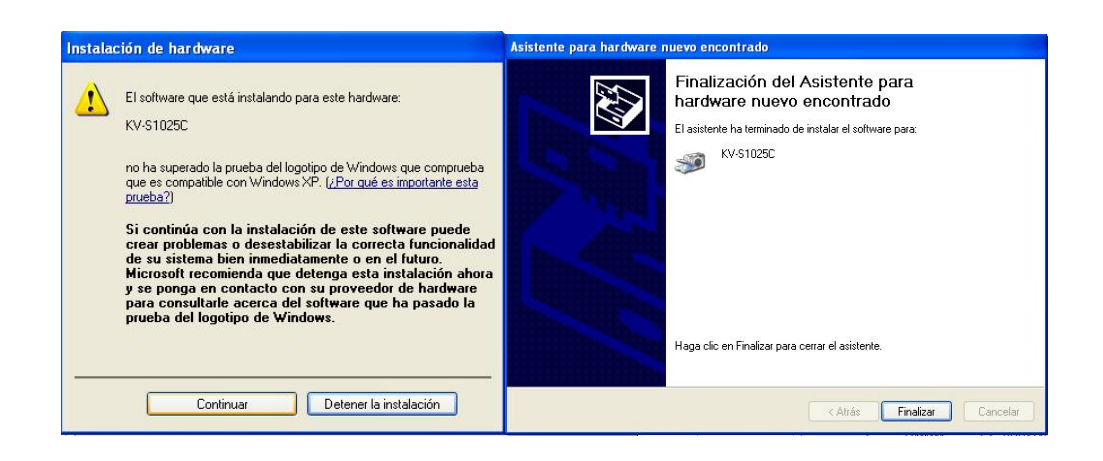

3-Hacer doble-clic en el icono RTIV que se nos ha creado en el escritorio

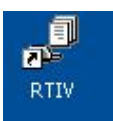

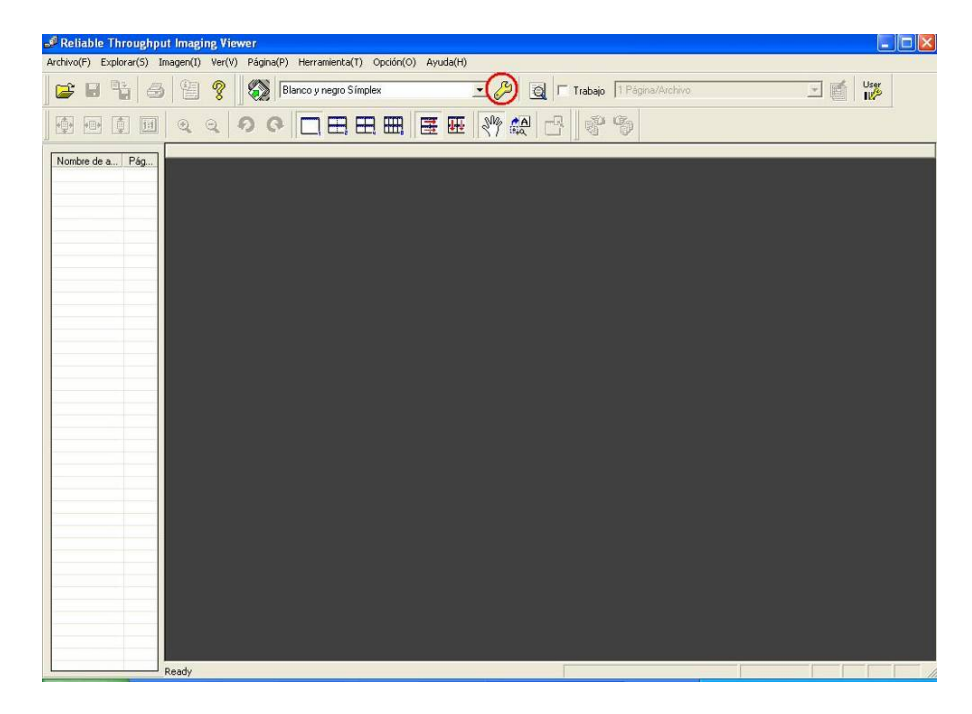

4-Pulsar sobre las herramientas para configurar el Scanner

5- En la pestaña papel

Tipo de imagen: "Blanco y negro" Resolución : "300" Marcar "Detalle para mejorar la imagen" Marcar "tamaño personalizado y ponerlos a 123 X 123

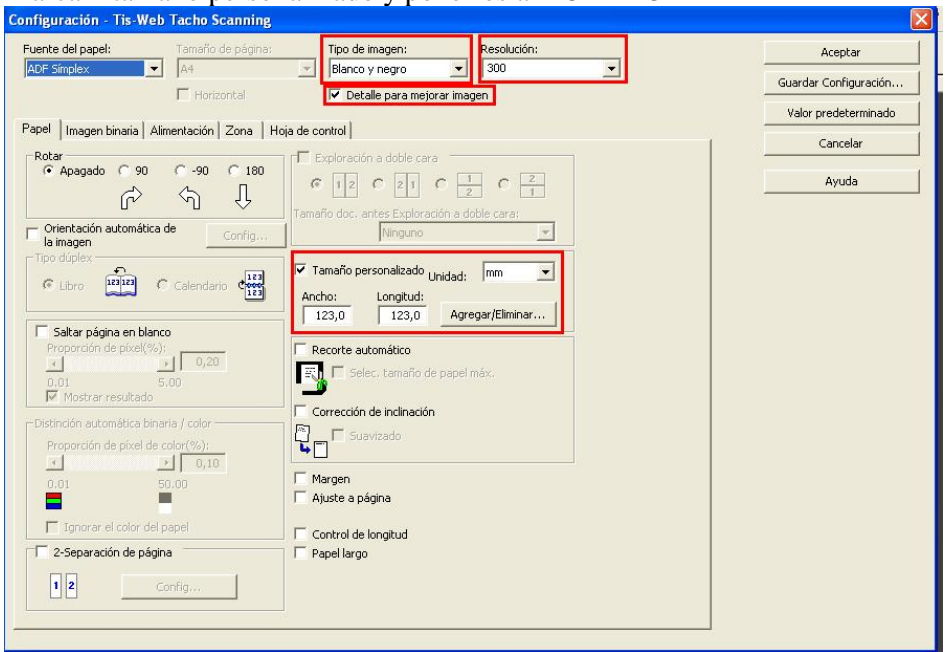

6- Vamos a la pestaña de Imagen binaria y cambiamos:

Nivel del blanco des el papel "Apagado" Supresión del ruido monocromático 3X3

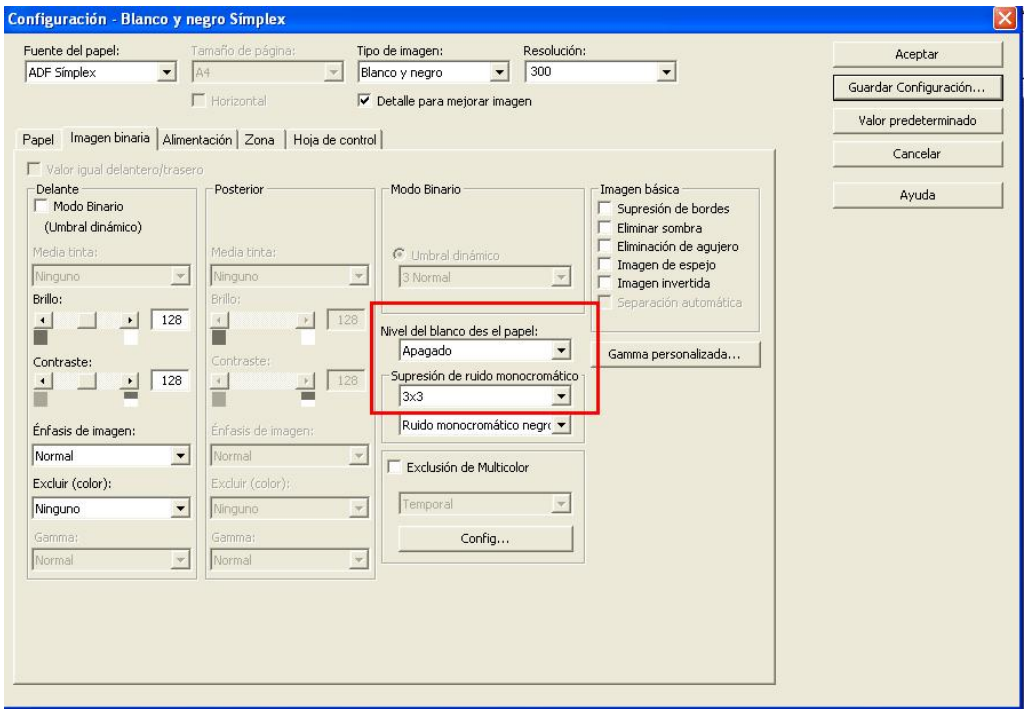

7- Pulsar sobre **"Guardar Configuración"**

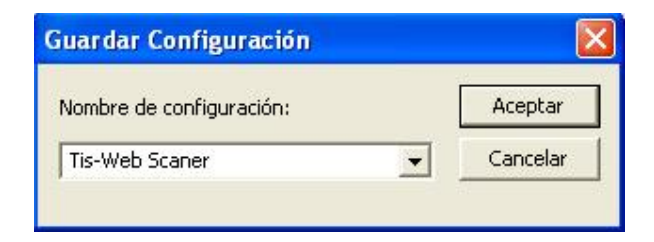

## **5- Proceso de escaneo**

1- Crear una carpeta en el escritorio (o ubicación deseada llamada Escaner). Dentro otra carpeta llamada Imágenes

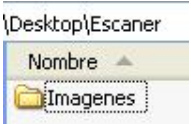

2- Colocar los discos analógicos que queramos escanear bocabajo en el escáner

3-Pulsar sobre "Ejecutar exploración"

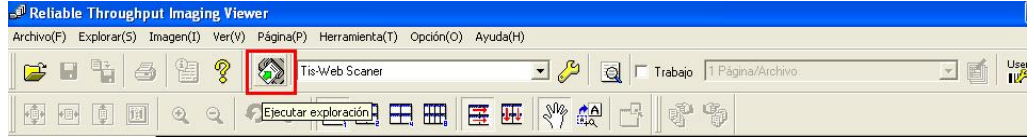

4-Cambiar los siguientes campos:

Guardar en: La carpeta "Imágenes" que anteriormente hemos creado en el escritorio dentro de la carpeta Escaner

Nombre: Va a ser el comienzo de todas la imágenes que creemos (ej: discos) Tipo: Bitmap File (\*.bmp)

Dígito:5 , número de caracteres con los que se va a identificar el disco

Pulsamos el botón **"Guardar"** para comenzar el escaneo

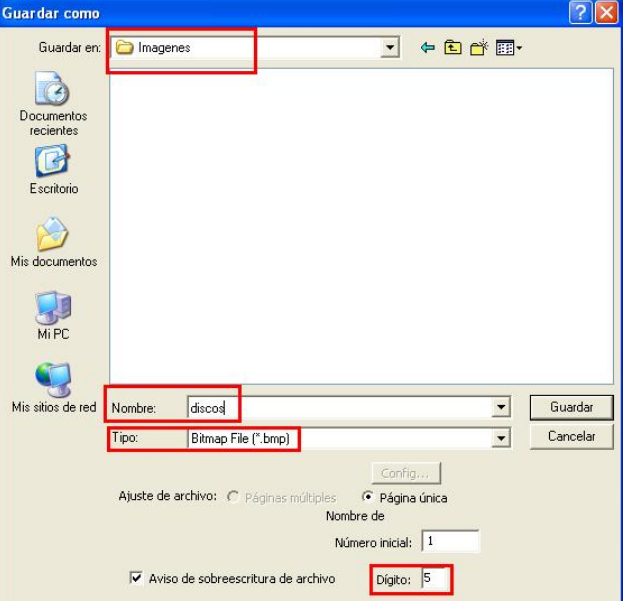

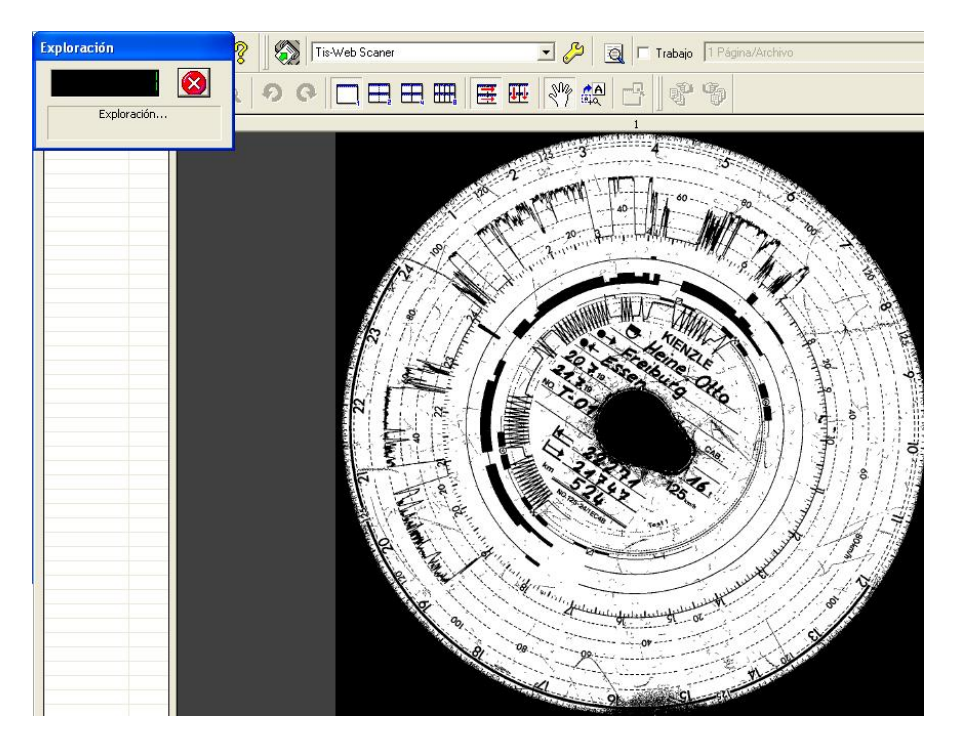

5-Comienza el escaneo de los discos

6-Una vez terminado el proceso de escaneo pulsaremos sobre el botón **"Fin"**

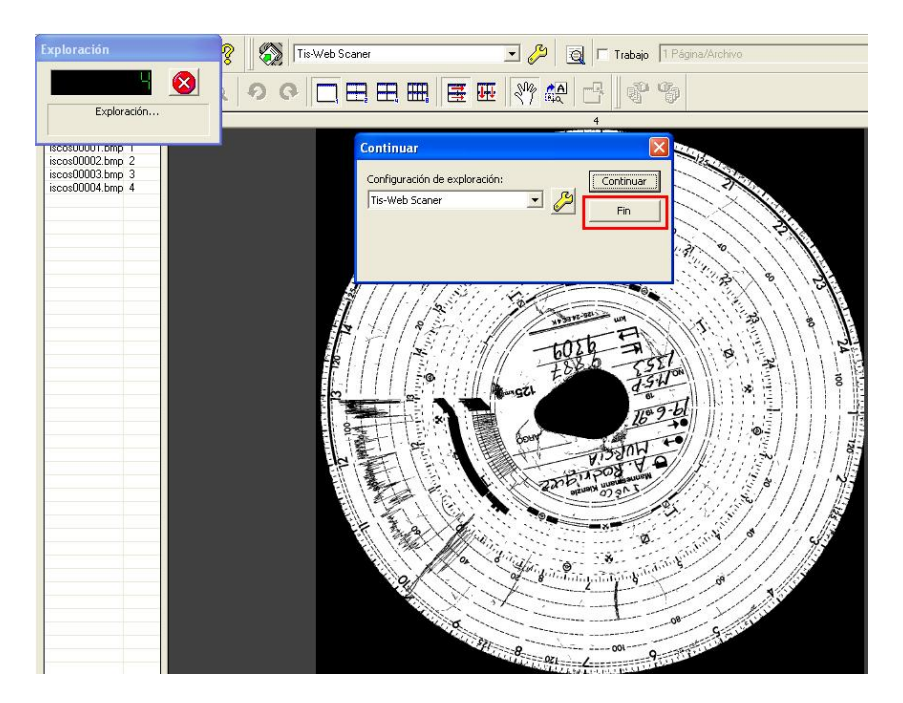

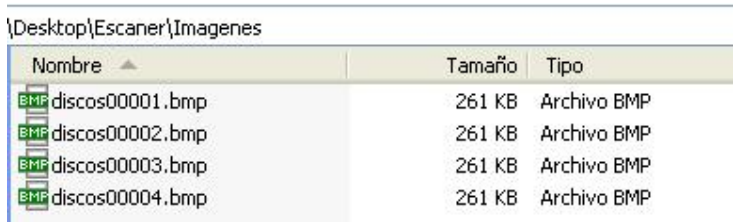

7-Como resultado dentro de la carpeta imágenes tendremos todas las imágenes de los discos

# **6- Instalación Ti-Web Automatic Upload**

1-Descargarnos la aplicación TIS-Web Automatic Upload (última versión disponible) de la página

**http://dtco.vdo.com/downloads/software**

2-Descomprimir la carpeta en nuestro disco duro y ejecutar **TIS-Web Automatic Upload\_01.04.exe**

3-Seleccionar el idioma de instalación ( Español) y pulsar **"Siguiente"**

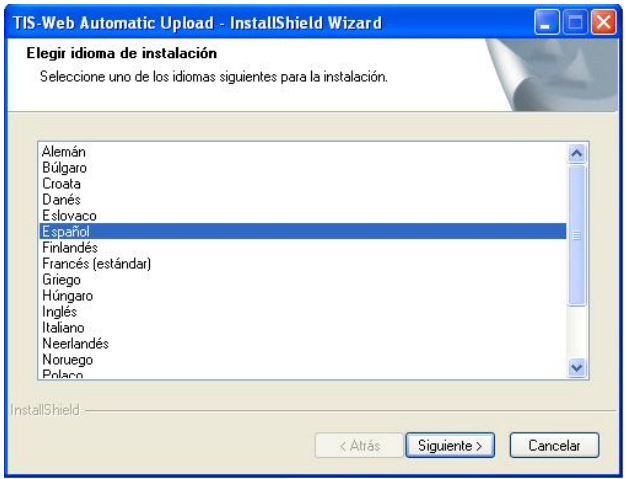

4-Tras la bienvenida pulsar **"Siguiente"**

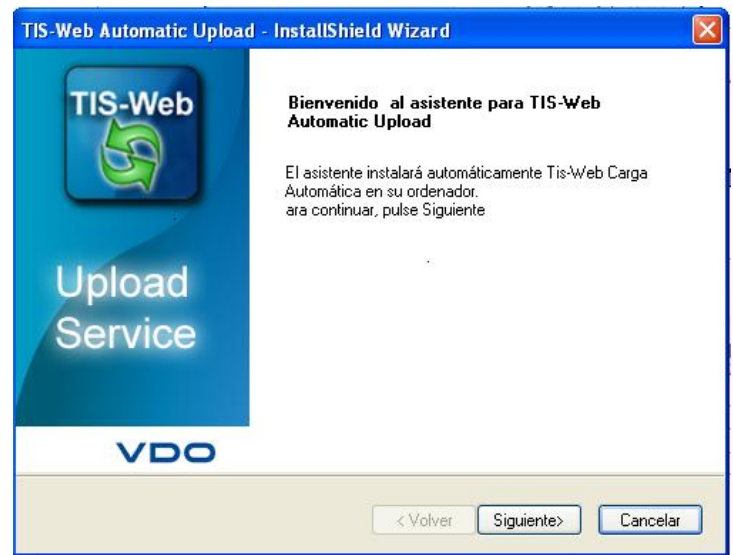

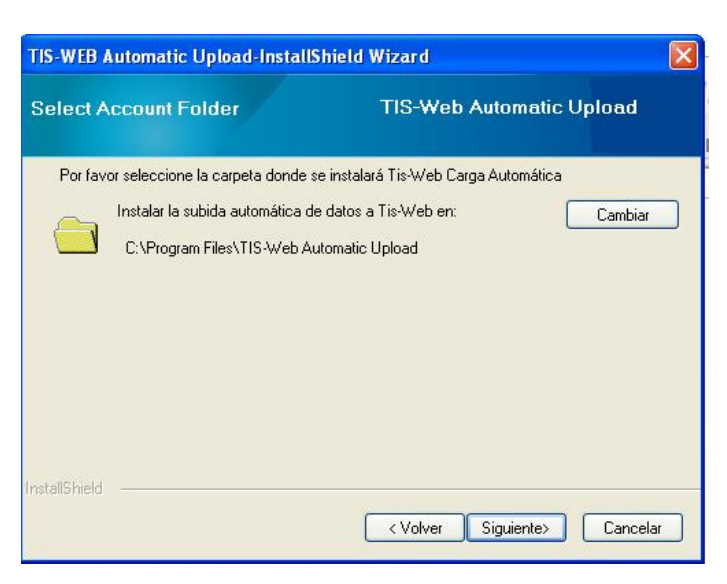

5-Indicar la ruta donde queremos instalar la aplicación y pulsar **"Siguiente"**

6-Seleccionar **"Usar cuenta Local del sistema"** si los ficheros se encuentran en nuestro disco duro

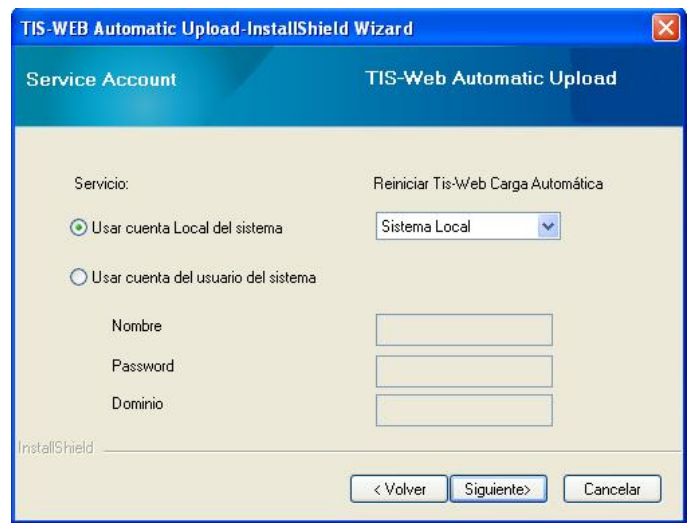

O seleccionar **"Usar cuenta del usuario del sistema"** si nuestro ordenador pertenece a un dominio y la carpeta origen de los ficheros se encuentra en un servidor de nuestra red.

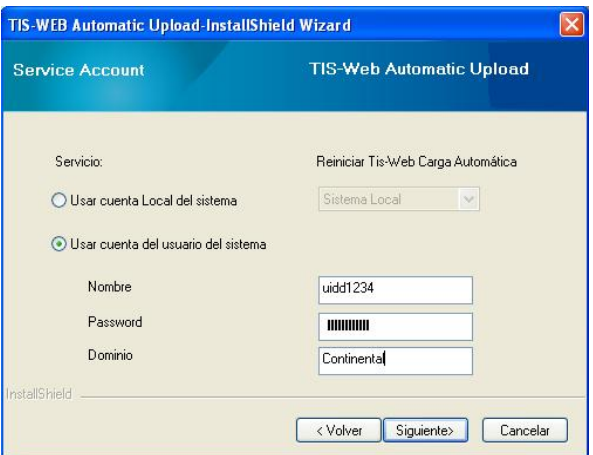

7-A continuación comenzará el proceso de instalación de la herramienta

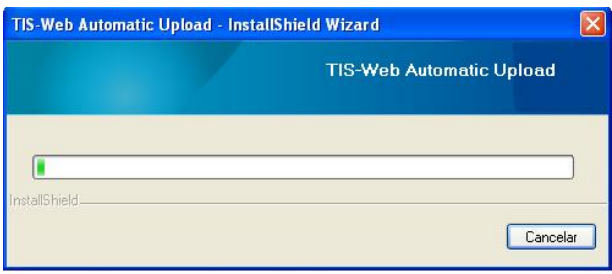

8-Una vez realizada la instalación tendremos que reiniciar el ordenador pulsando **"Fin"**

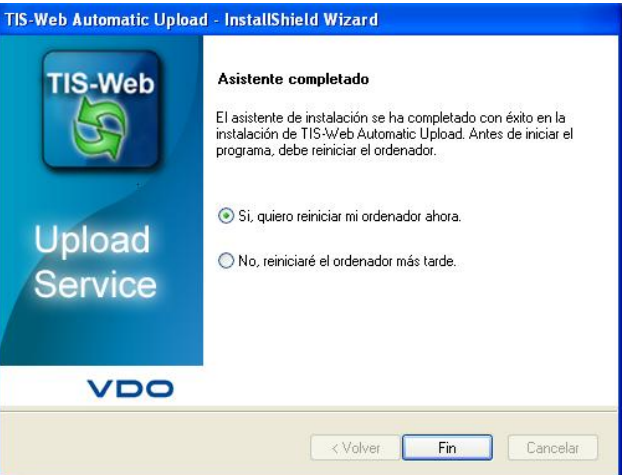

# **7- Configuración Tis-Web Automatic Upload**

1-Crear una carpeta dentro de Scanner que se llame "Ficheros"

2- Para abrir la aplicación tendremos que hacer doble clic sobre el icono Tis-Web Automatic Upload que se nos ha creado en el escritorio.

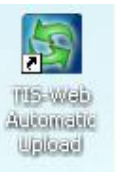

3-Situarnos en la pestaña "**Opciones"** y configurar esta página según nuestras preferencias:

- Idioma  $\hat{a}$  Idioma en el que se nos va a mostrar la aplicación (SPA = Español)
- Cargar ficheros / discos cada à Establecer cada cuanto tiempo se va a realizar la importación de ficheros de nuestro disco duro a Tis-Web
- Propiedades de Internetà Elegir **Auto configuración** por defecto, si tenemos proxy elegir "usar servidor Proxy" e introducir los parámetros de configuración

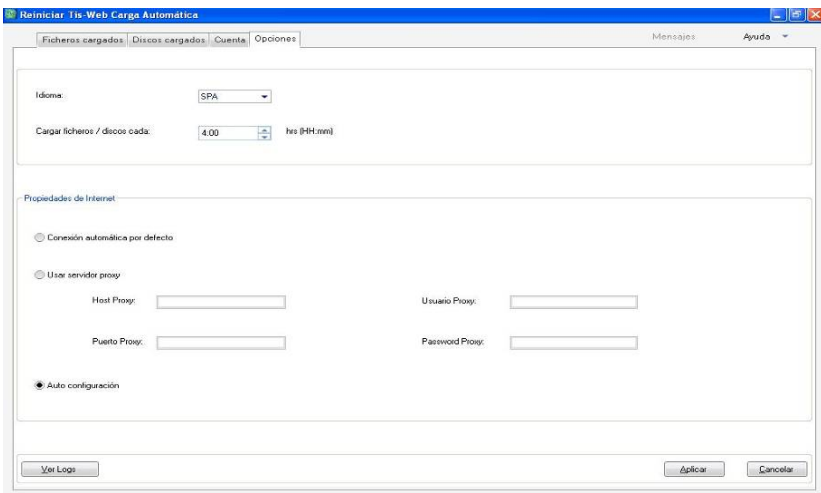

Pulsar el botón "**Aplicar**" para guardar los cambios realizados

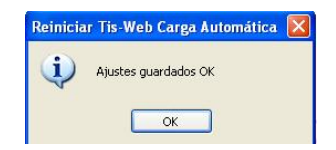

3-Situarnos en la pestaña **"Cuenta"** para configurar la cuenta Tis-Web donde queremos subir los ficheros.

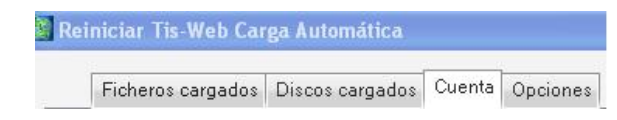

4-Pulsar el botón "**Agregar**"

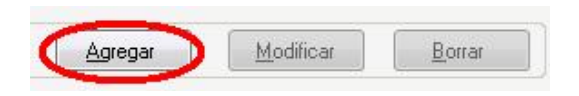

5-Introducir los credenciales de acceso de nuestra cuenta Tis-Web y la ruta de la carpeta donde se encuentran los ficheros TGD/Disco procesados que queremos subir a Tis-Web. En nuestro caso Escritorio > Escáner

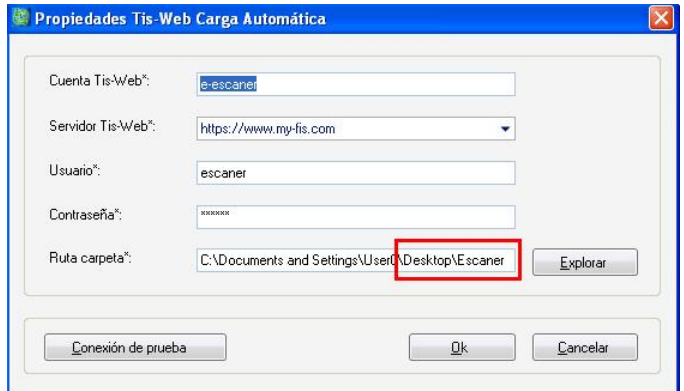

6-Pulsar el botón **<Conexión de prueba>** para cerciorarnos de que la conexión se ha establecido con éxito.

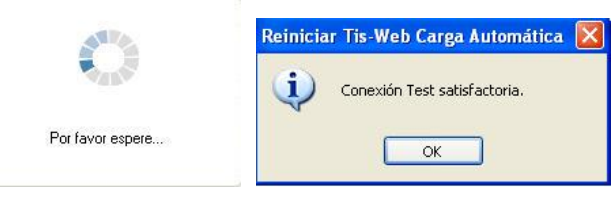

7-Pulsar el botón **<OK>** para guardar los cambios realizados

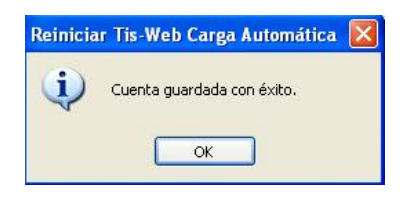

8-Como resultado podremos ver nuestra cuenta creada en la aplicación

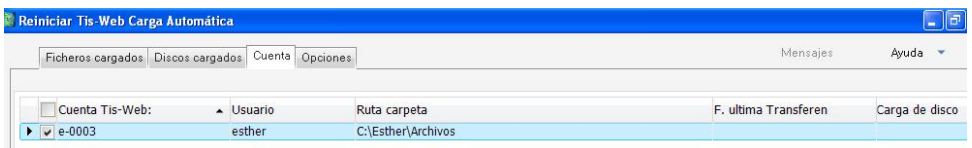

# **8- Proceso de Importación de ficheros**

#### **DIGITALES**

1- Introducir los ficheros que queremos subir dentro de la carpeta Escaner

2-Para ver el estado de importación de los ficheros deberemos ir a la pestaña **"Ficheros cargados"**

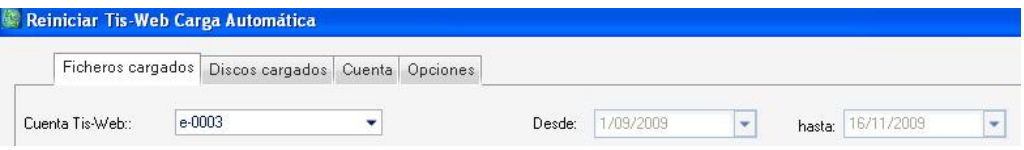

#### 2-Seleccionar :

**Cuenta Tis-Web:** La cuenta creada a la cual hemos asociado la carpeta donde se encuentran los ficheros TGD

**Desde y hasta:** Intervalo de fechas entre las cuales queremos visualizar los ficheros que se han introducido en nuestra cuenta Tis-Web

3-El resultado de este proceso será un listado de todos los ficheros importados a la aplicación Tis-Web. Los archivos trasferidos se copiaran a la carpeta Success que se creará dentro de la ruta del disco duro donde estaban los ficheros pendientes a ser transferidos.

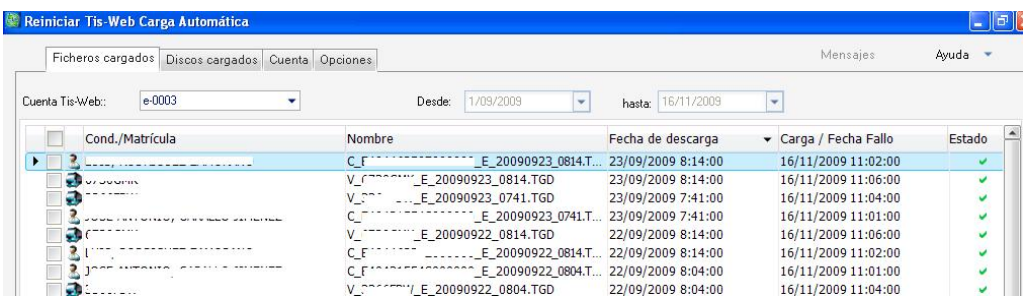

Cond/matrícula à Nombre del conductor o matrícula del vehículo

Nombreà Nombre del fichero con extensión TGD

**Fecha de descarga**àFacha en la que se realizó la descarga

**Carga / fecha de Fallo**à Fecha en la que se realizó la trasferencia del fichero desde el disco duro a la aplicación Tis-Web

**Estado**à Aparecerá un visto en verde en el caso que la transferencia a la aplicación Tis-Web se haya realizado con éxito y una cruz en rojo en el caso de que la transferencia del fichero no se realizase por problemas o en servidor o porque el fichero no tuviese la firma digital o le faltasen los bloques obligatorios.

*Nota:* Como el proceso se ejecuta cada X tiempo que establezcamos si queremos ver el resultado de manera inmediata tendremos que reiniciar el servicio

Para pulsaremos con el botón derecho de ratón sobre el servicio Ti-web carga automática y reiniciaremos con **"Tis-Web Carga Automática"**

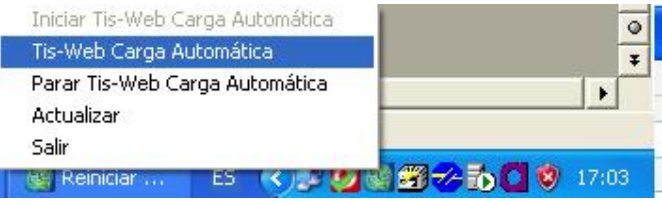

Reiniciar también este proceso para que se cree automáticamente la carpeta "Master Data" imprescindible para el proceso de escaneo de discos.

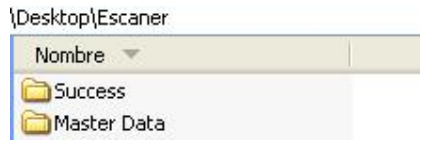

#### **ANALOGICOS**

Para la importación de discos analogicos a Tis-Web es imprescinble primeramente haberlos tratado con la aplicación Tis-Web Scanner Client.

Esta aplicación generará unos ficheros XML que la aplicación "Tis-Web Carga Automática será capaz de subir automáticamente a Tis-Web"

# **9- Instalación Scanner Client**

1-Descargarnos la última versión de la aplicación Tis-Web Scanner Client de la página

**http://dtco.vdo.com/downloads/software**

2-Descomprimir la carpeta en nuestro disco duro y ejecutar **setupTIS-WEBSCANNERCLIENT-1.8.exe**

3-Seleccionar como idioma **"Español**"

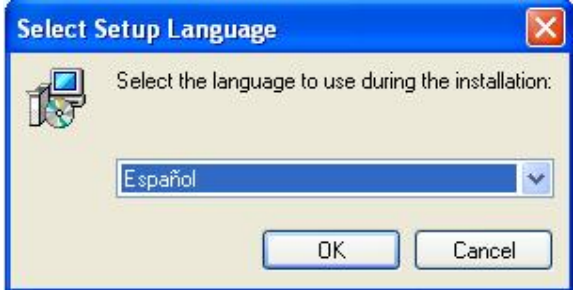

4-Pulsar sobre **"Siguiente"**

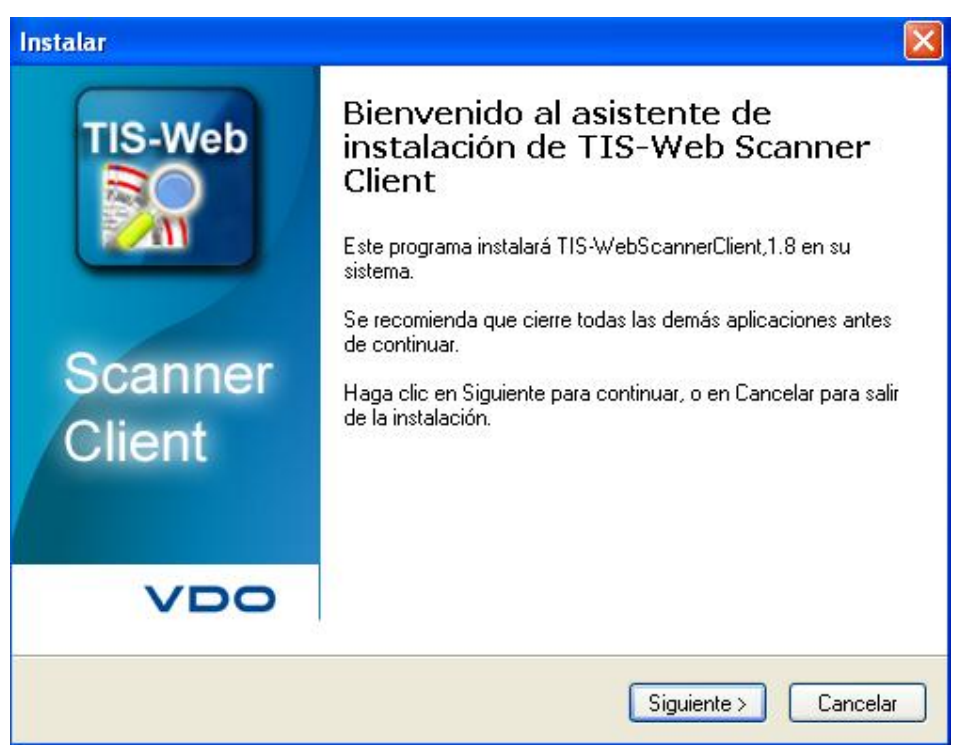

5-Aceptar la licencia y pulsar **"Siguiente"**

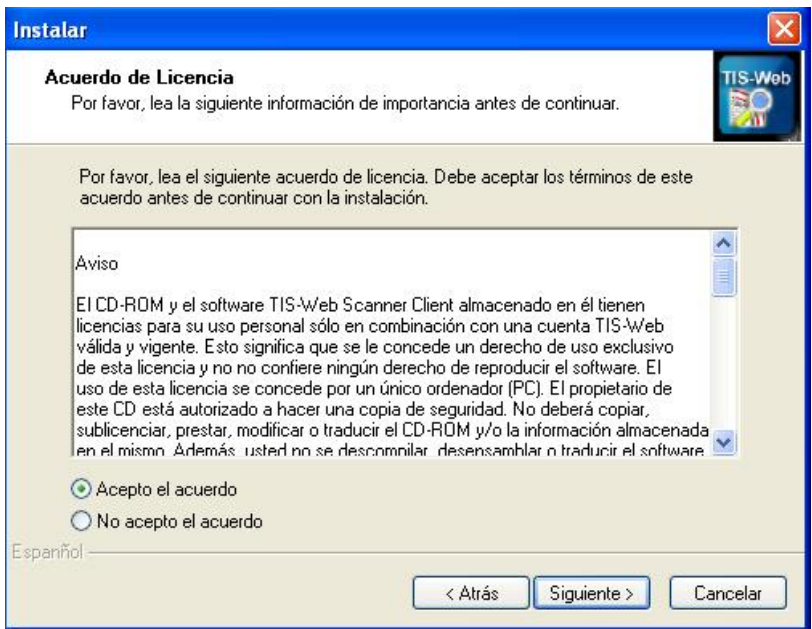

### 6-Pulsar sobre **"Siguiente"**

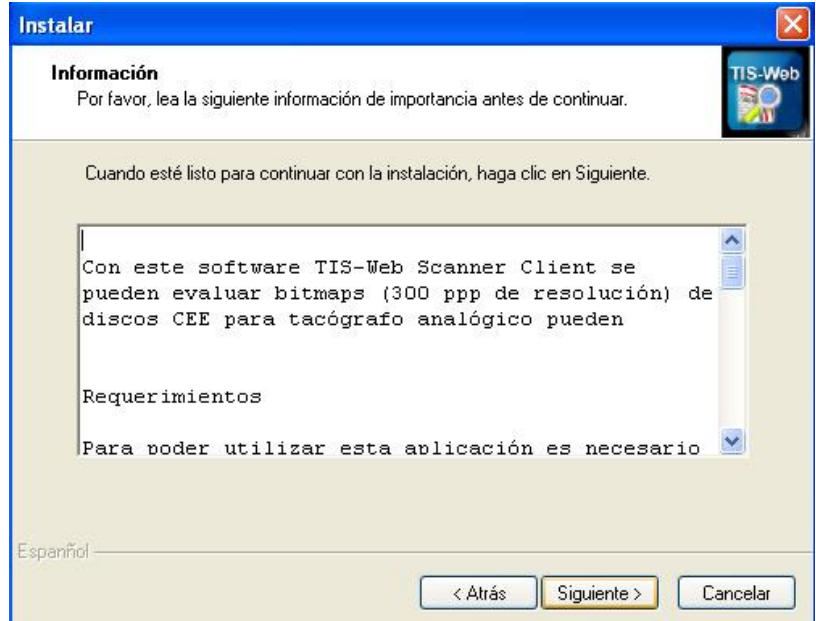

7- Pulsar **"Siguiente"**

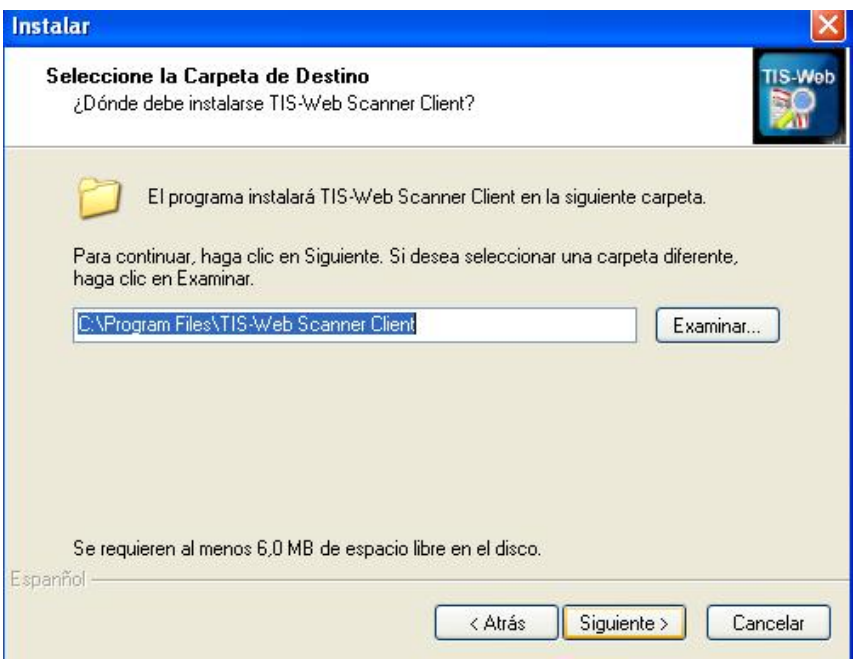

8- Marcar la opción de **"Crear un icono en el escritorio"** y pulsar **"Siguiente"**

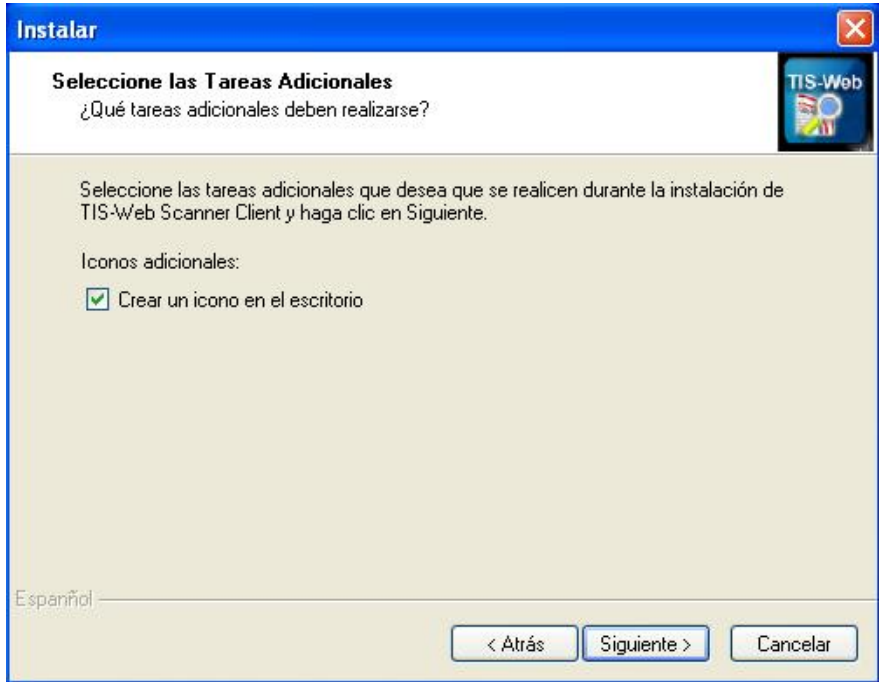

#### 9-Pulsar **"Instalar"**

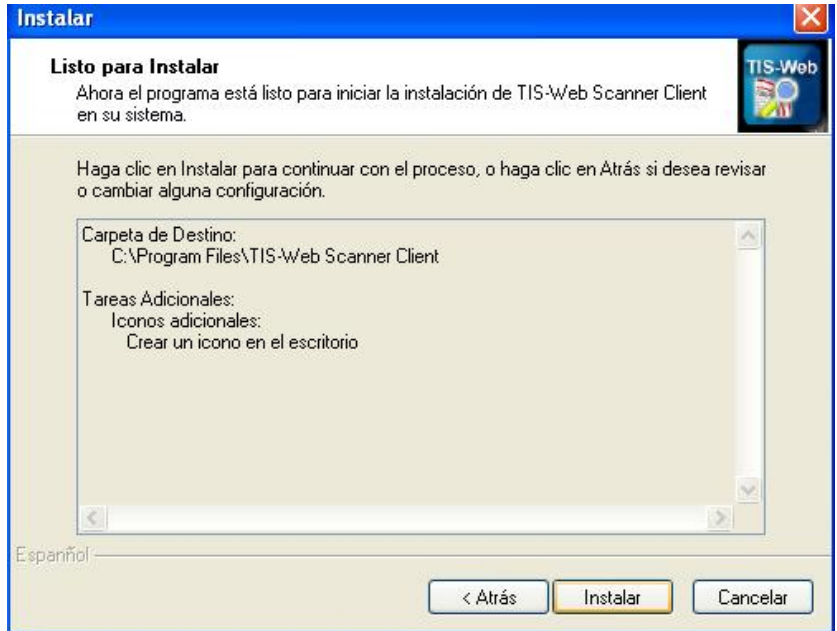

#### 10-Pulsar **"Finalizar"**

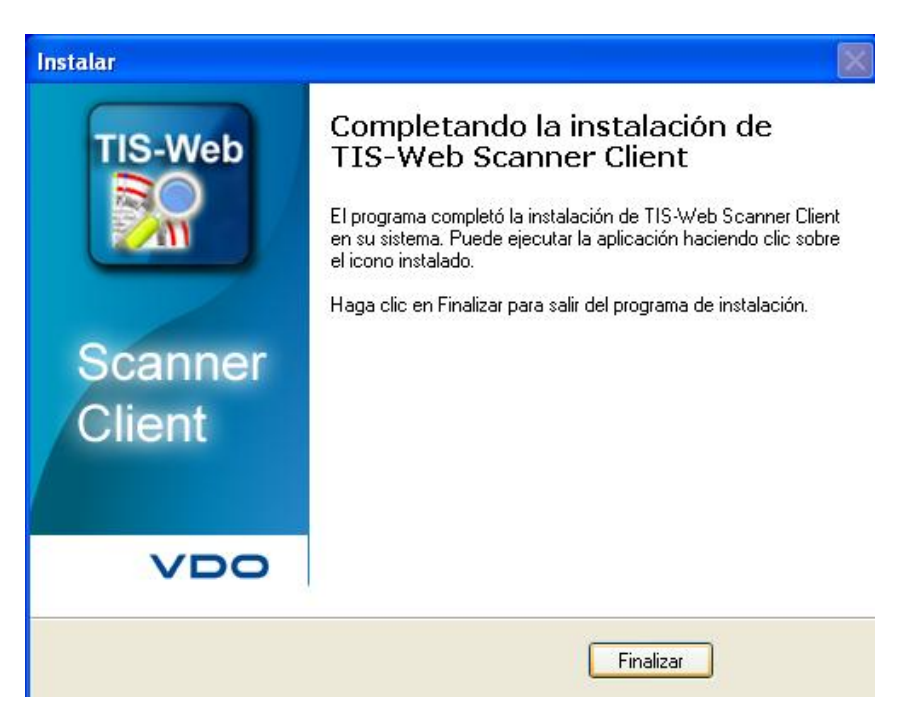

# **10- Configuración Tis-Web Scanner Client**

1-Para abrir la aplicación tendremos que hacer doble clic sobre el icono Tis-Web Scanner Client que se nos ha creado en el escritorio.

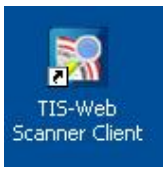

2-Seleccionar como idioma "Español" Y pulsar "Guardar"

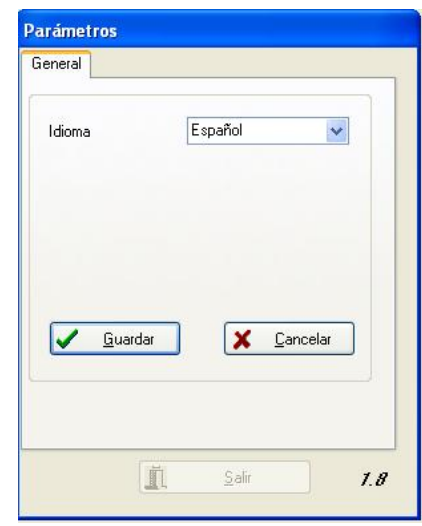

3-Se reiniciará la aplicación para cargar el nuevo idioma

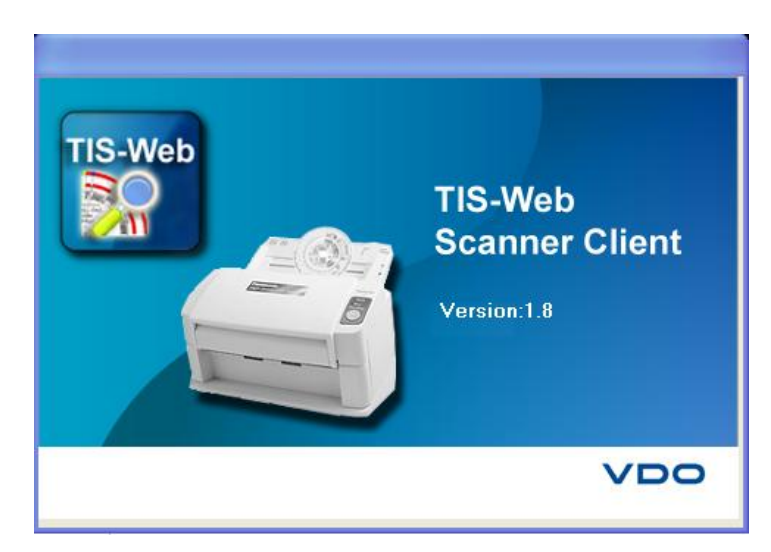

4-La aplicación nos mostrará un mensaje indicando que "No hay fichero Bitmap en el directorio". Aceptar el mensaje pulsando OK

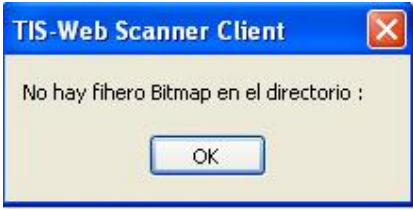

5-Pulsar sobre "Selección de cuenta" para configura los directorios

Cuenta: Seleccionar una de las cuentas que hemos creado en Tis-Web Automatic Upload (por defecto sale la primera)

Directorio Tis-Web: Directorio donde se encuentra la carpeta Master Data que crea el Tis-Web Automatic Upload (por defecto sale)

Directorio Imágenes Disco: seleccionar la carpeta donde se encuentran los discos (En nuestro ejemplo dentro del escritorio> Escaner> Imagenes

*Nota:* Hay que seleccionar un disco escaneado para que coja la ruta donde se encuentran la imágenes

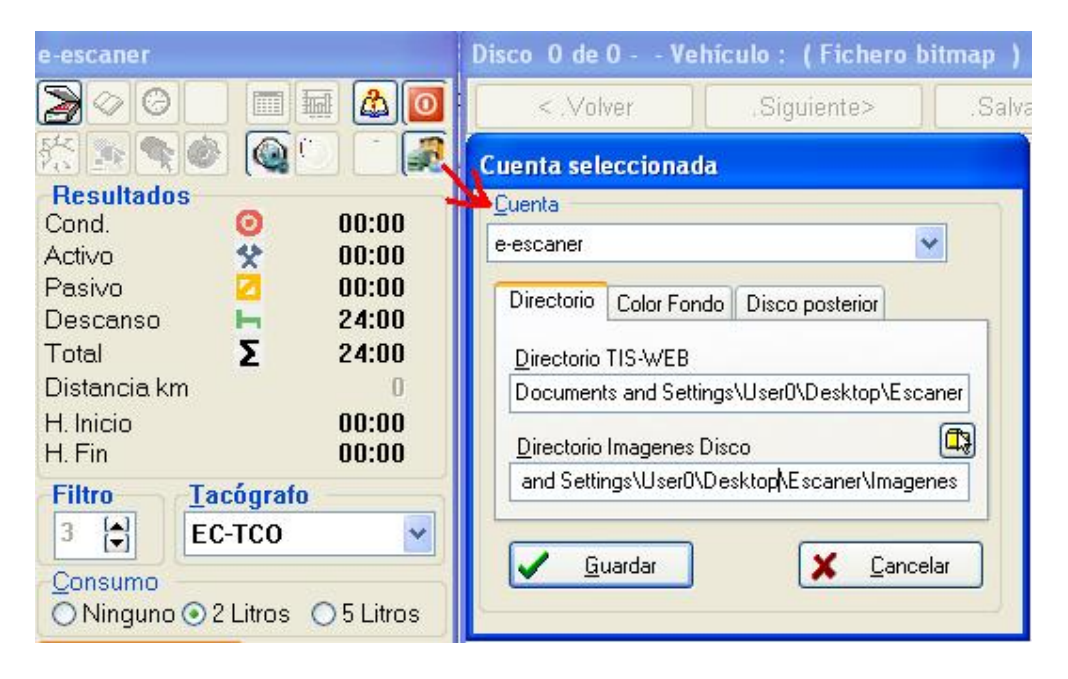

# **11- Procesar Discos con Tis-Web Scanner Client**

1-Abrir la aplicación tendremos que hacer doble clic sobre el icono Tis-Web Scanner Client que se nos ha creado en el escritorio.

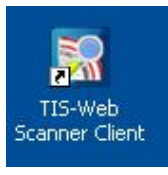

2- Automáticamente se mostraran las imágenes escaneadas que se encuentren en la carpeta que hemos seleccionado durante la configuración.

3-El disco lo tendremos que calibrar la primera vez con el **"Asistente de calibración"**

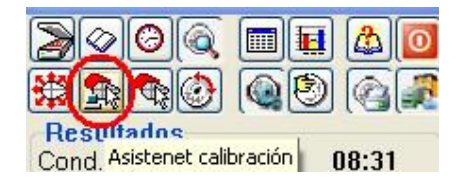

Para realizar este proceso tenemos que centrar el circulo para que el kilometraje insertado por el conductor sea lo más parecido posible al kilometraje leído de manera automática

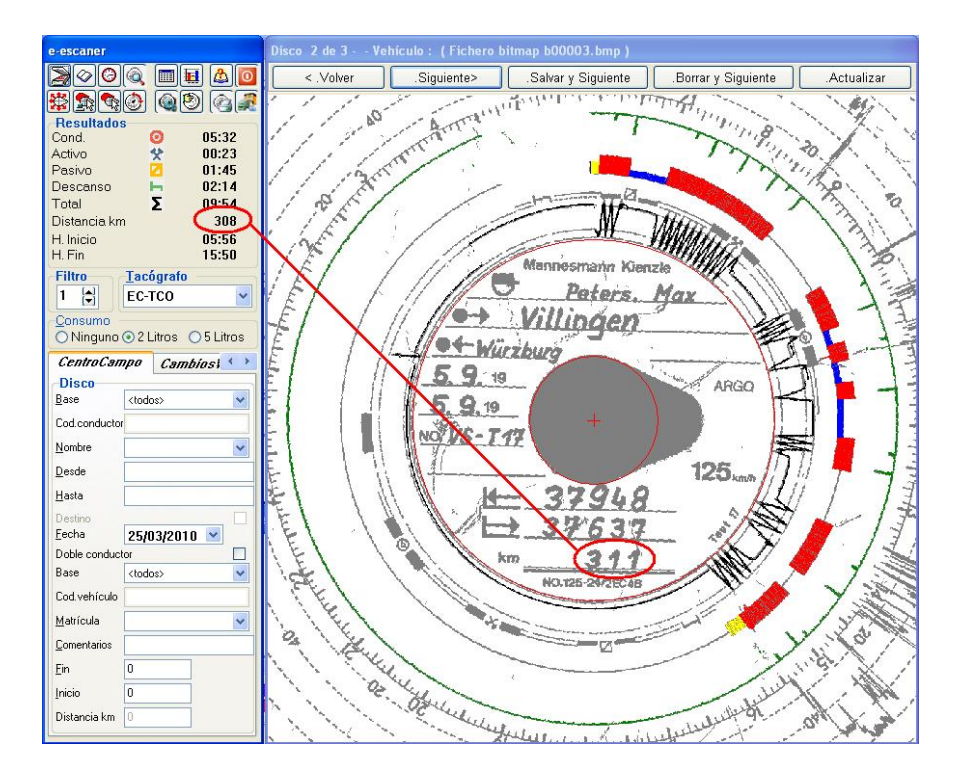

4-También hay que indicarle con el tipo de disco que estamos trabajando

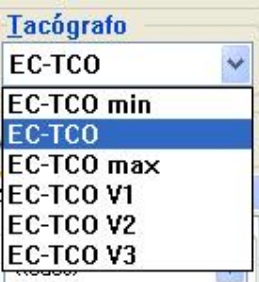

5-Una vez el escaneo nos reconozca las actividades y el kilometraje correctamente tendremos que introducir los datos del disco:

Conductor: nos muestra una lista de los conductores creados en Tis-WEB Vehículos: nos muestra una lista de los vehículos creados en Tis-WEB Base: Base de Tis-Web Lugar de inicio Lugar de fin Kilometraje inicial Kilometraje final Fecha

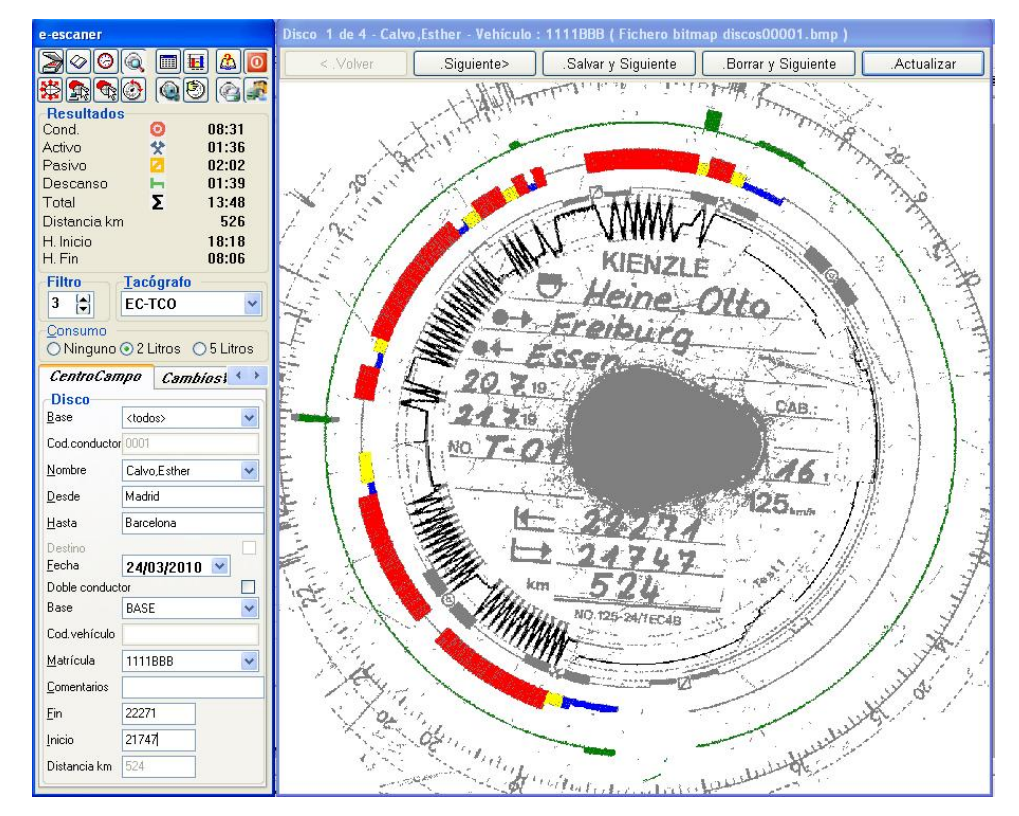

7- Pulsaremos "**Salvar y siguiente"** para generar un fichero del discos escaneados que posteriormente será trasmitido a Tis-Web. Se nos irán mostrando los diferentes discos escaneados hasta que ya no tengamos más en directorio seleccionado.

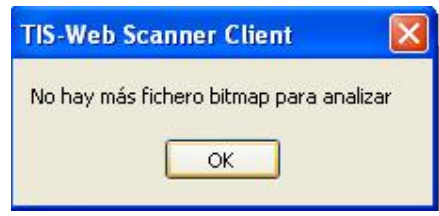

8- Una vez generados todos los ficheros de las imágenes de los discos podremos cerrar esta aplicación

9-Como resultado a este proceso se nos habrá creado una serie de carpetas dentro de nuestra carpeta inicial Ecaner

Backupà Fichero XML del disco ya subidos a Tis-Web

Chart Data à Ficheros XML del disco pendiente de subir a tis-Web ( se subirá al X tiempo establecido, para ver el efecto inmediato tendemos que reiniciar el servicio automatic upload

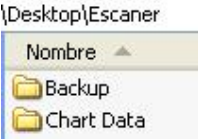

10- Cuando los ficheros XML de los discos analógicos ya se hayan incorporado a Tis-Web podremos ver la siguiente imagen en Automatic Upload

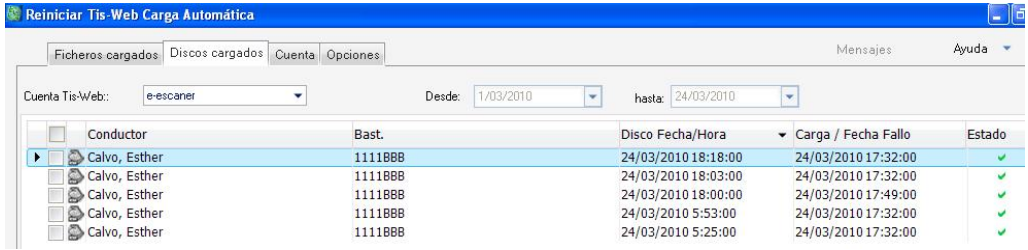

### **Carpeta creadas**

Las carpetas creadas en todo el proceso dentro de nuestra carpeta Escáner son las siguientes:

- Backup à Carpeta creada automáticamente donde se guardan los ficheros XML de los discos analógicos ya enviados a Tis-Web
- Chart Data à Carpeta creada automáticamente donde se guardan los ficheros XML de los discos analógicos que todavía no están enviados a Tis-Web
- Imágenes à Carpeta creada manualmente donde hemos creado las imágenes de los discos escaneados
	- EvaluatedàImágenes procesadas por Tis-Web Scanner cliente de las cuales se ha creado el fichero XML
	- Deletedà Imágenes no procesadas por el usuario y po lo tanto no subidad a Tis-Web
- Master Data à Carpeta creada por Tis-Web automatic upload que contiene la base de datos Tis-Web con conductores y vehículos imprescindible para el proceso de escaneo
- Successà Carpeta creada automáticamente con los fichero digitales colocados en la carpeta Escáner y subidos correctamente a Tis-Web